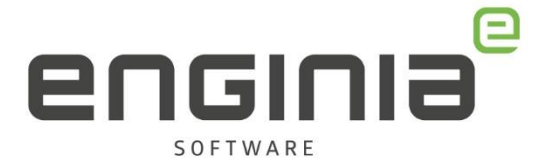

# Server replacement procedure

**Voor het verplaatsen van de licentie server (floating license)**

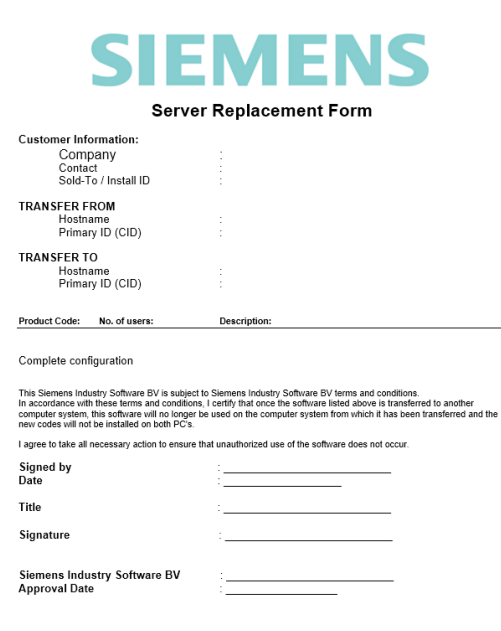

#### **Vragen**

Als je na het lezen van de documentatie vragen hebt over de procedure neem dan contact op met Solid Edge Support van Enginia:

Klantportaal: [mijn.enginia.nl](http://mijn.enginia.nl/) Telefoon: 085-4891717

Mail: [support@enginia.nl](mailto:support@enginia.nl)

Enginia B.V. support.enginia.nl support@enginia.nl T +3185 4891717

Enginia Oost Demmersweg 5-13 7556 BN Hengelo T +31 541 768420

Enginia Midden Modemweg 37 3821 BS Amersfoort T +31 33 4573322

Enginia West Zilverstraat 69 2718 RP Zoetermeer T +31 15 3807500

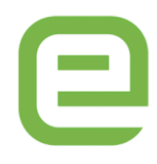

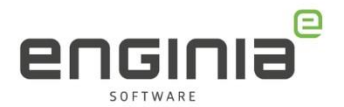

## Inhoud

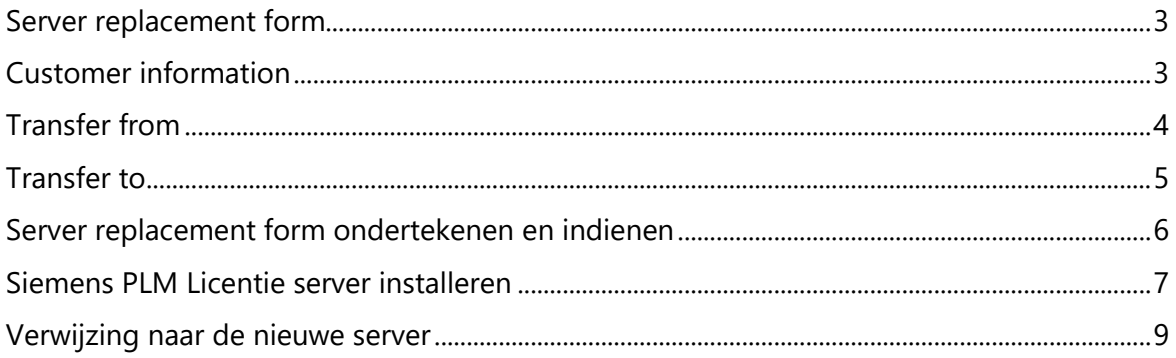

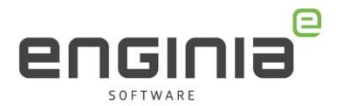

#### <span id="page-2-0"></span>Server replacement form

Wanneer je de server gaat verplaatsen, moet er bij Siemens een [server replacement form](https://enginia.nl/documents/5/Server_Replacement_Form_2020_en_nieuwer.pdf) worden ingediend. Hieronder leggen we uit hoe je deze invult.

LET OP: Gebruik dit formulier vanaf Solid Edge 2020. Werk je nog met Solid Edge 2019 of eerder, neem dan contact op met support voor het oude formulier. De rest van de procedure is nagenoeg gelijk.

#### <span id="page-2-1"></span>Customer information

Vul in het eerste gedeelte van het formulier de contactinformatie in.

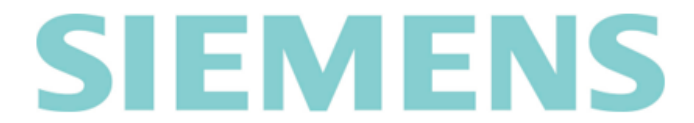

#### **Server Replacement Form**

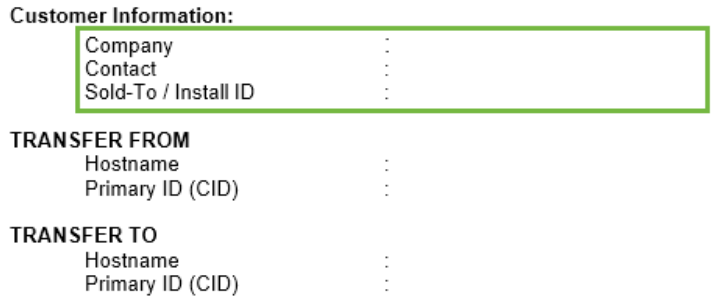

Deze informatie is terug te vinden in het oude licentiebestand:

- Vul de Customer Name (1) in bij Company.
- De Contact Name (2) vul je in bij het contact.
- Neem de Sold-to/Install (3) over.

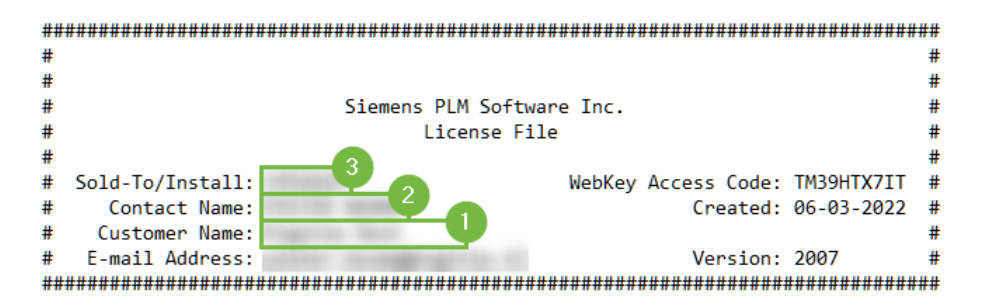

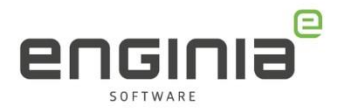

### <span id="page-3-0"></span>Transfer from

In het volgende gedeelte komt de serverinformatie van de oude server aan bod.

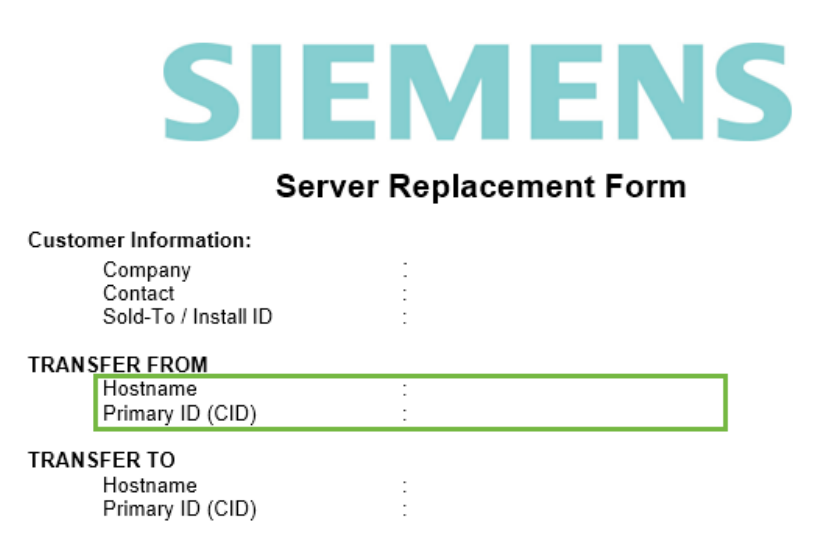

Ook deze informatie is terug te vinden in het oude licentiebestand en kan je vanuit daar kopiëren:

- Vul het gedeelte tussen 'SERVER' en 'COMPOSITE' in bij ´Hostname´ (1)
- Het gedeelte tussen 'COMPOSITE=' en de poort '28000' is het Primary ID (CID) (2)

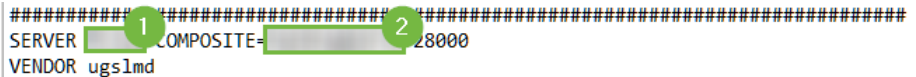

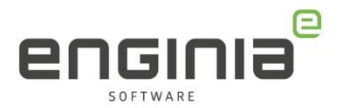

#### <span id="page-4-0"></span>Transfer to

Vul in dit gedeelte de informatie van de nieuwe server in.

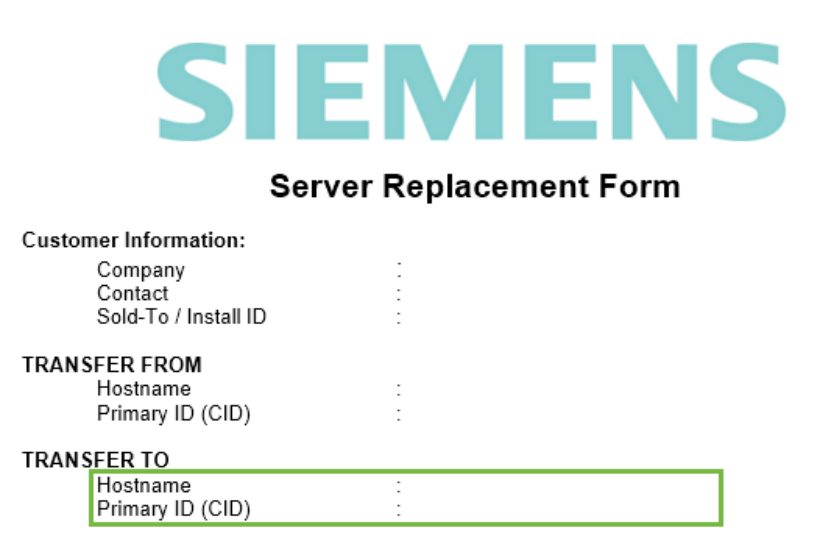

Het Composite ID (CID) is een uniek nummer gebaseerd op verschillende systeem parameters. Om te achterhalen wat het Composite ID van jouw machine of server is, gebruik je de tool 'getcid.exe'. Er zijn verschillende plekken waar je deze tool vandaan kunt halen.

- Op een systeem waar Solid Edge al geïnstalleerd staat, vind je hem in: "C:\Program Files\Siemens\Solid Edge 20\*\*\Program\getcid.exe"
- Je kunt de tool ook [hier](https://support.sw.siemens.com/en-US/downloads/PL20191210095924816/akamai?uri=https%3A%2F%2Fdownloada.industrysoftware.automation.siemens.com%2Fsc_downloads_prod%2Fb%2F1%2F8b41af8013a662f92499e0c69e8355%2Fgetcid.exe) downloaden, dit is de Windows64 variant.

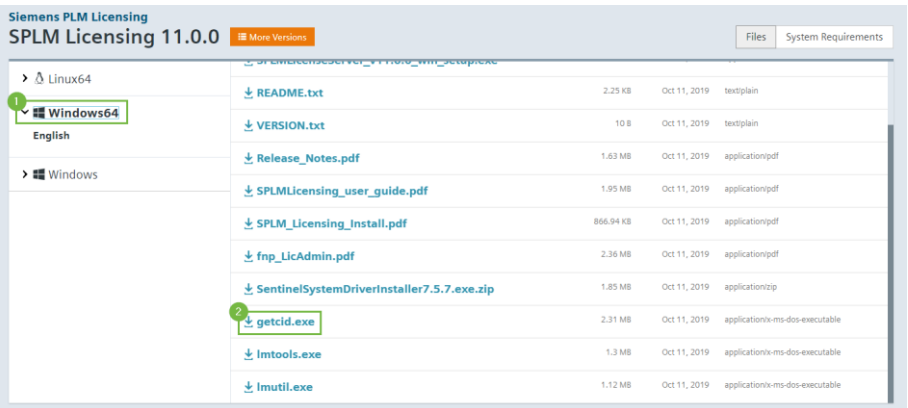

- Kopieer deze tool en plaats hem op de machine die je gebruikt **als licentieserver.**  Dit kan dus ook je eigen systeem zijn.
- Dubbelklik op de tool om deze te runnen. Hiermee krijg je de Hostname en Composite ID te zien, in een vergelijkbaar scherm als op de volgende pagina:

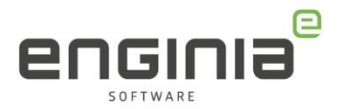

- 1. Vul onder 'Hostname' op het formulier de naam in die je vind tussen "".
- 2. Voor de 'Primary ID (CID)' is het belangrijk dat je het Composite ID kopieert dat is gekoppeld aan de 'Ethernet Connection', niet de 'Wireless Connection'.

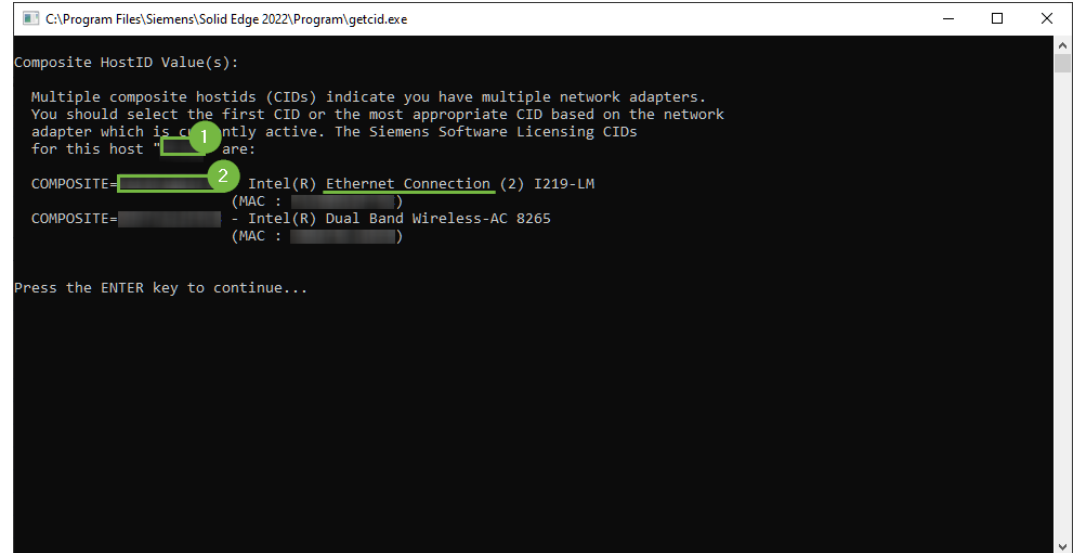

#### <span id="page-5-0"></span>Server replacement form ondertekenen en indienen

Kijk alle ingevulde velden nog één keer na om te controleren of alle informatie goed is ingevuld en onderteken het formulier door onderstaande velden in het formulier te vullen:

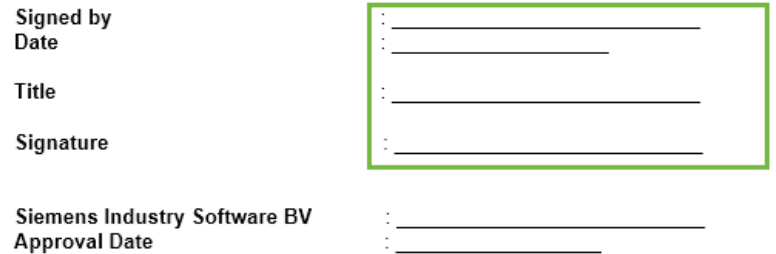

Log in bij [mijn.enginia.nl](http://mijn.enginia.nl/) en maak een nieuwe supportvraag aan met het formulier als bijlage. Je kunt het formulier ook als bijlage opsturen naar [support@enginia.nl,](mailto:support@enginia.nl) wij zullen dan het ticket voor jou aanmaken.

Nadat wij het formulier hebben ontvangen, zullen wij deze indienen bij Siemens. Het kan tot twee dagen duren, maar meestal is de wijziging binnen een paar uur al doorgevoerd.

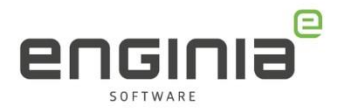

Zodra wij het nieuwe licentiebestand hebben ontvangen, zullen wij deze in het ticket plaatsen en ontvang je een mail dat deze klaarstaat.

#### <span id="page-6-0"></span>Siemens PLM Licentie server installeren

De licentie server moet op de nieuwe server worden geïnstalleerd. Hiervoor is het installatiebestand nodig. Mocht je deze nog op de oude server hebben staan, dan kan je deze gebruiken. Anders kan je hem downloaden op de website van Siemens:

- Ga naar [https://support.sw.siemens.com/en-](https://support.sw.siemens.com/en-US/product/286073425/download/PL20191210095924816)[US/product/286073425/download/PL20191210095924816](https://support.sw.siemens.com/en-US/product/286073425/download/PL20191210095924816)
- Log hier in met je Webkey account. Heb je nog geen Webkey account, gebruik onze [handleiding](https://enginia.nl/documents/6/Webkey_aanmaken.pdf) om deze aan te maken.
- Controleer of je in de omgeving van de laatste versie zit. (1)
- Download vervolgens het setup bestand voor Windows. (2)

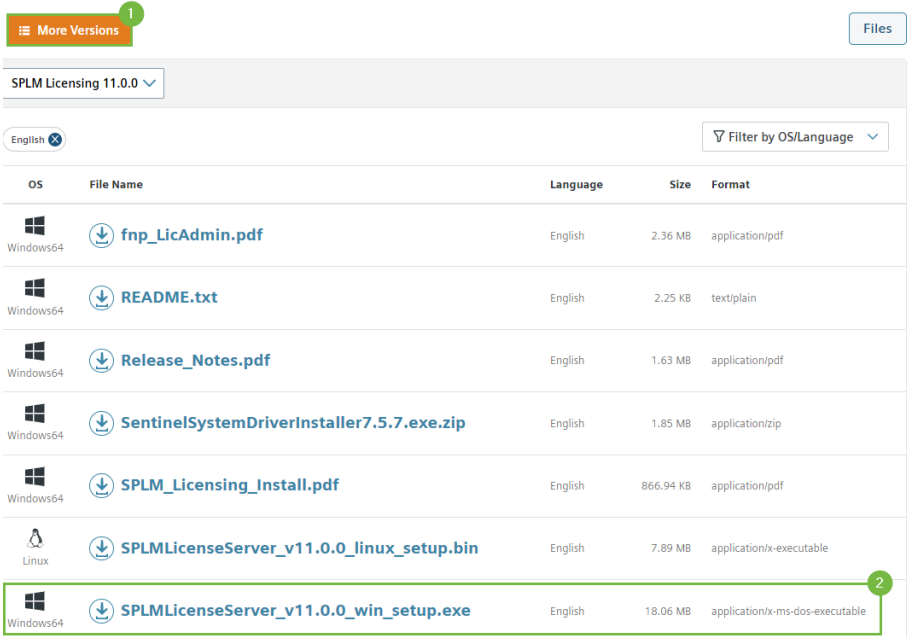

- Ga naar het downloadmap en dubbelklik op het bestand om de installatie te starten.
- Selecteer de gewenste taal en druk op 'OK' gevolgd door 'Next >'.
- Je ziet de standaard installatie locatie in het volgende scherm, dit is 'C:\Program Files\Siemens\PLMLicenseServer' druk op 'Next >'.
- Selecteer het door ons opgestuurde licentiebestand, deze mag in de downloadmap blijven staan. Ga via 'Next >' door naar de volgende stap.

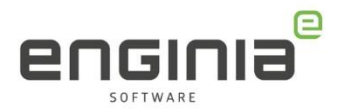

• Nadat de gegevens vanuit het licentiebestand zijn gecontroleerd, zie je een samenvatting van de instellingen. Via 'Next >' start je de installatie. Na de installatie zie je het volgende scherm:

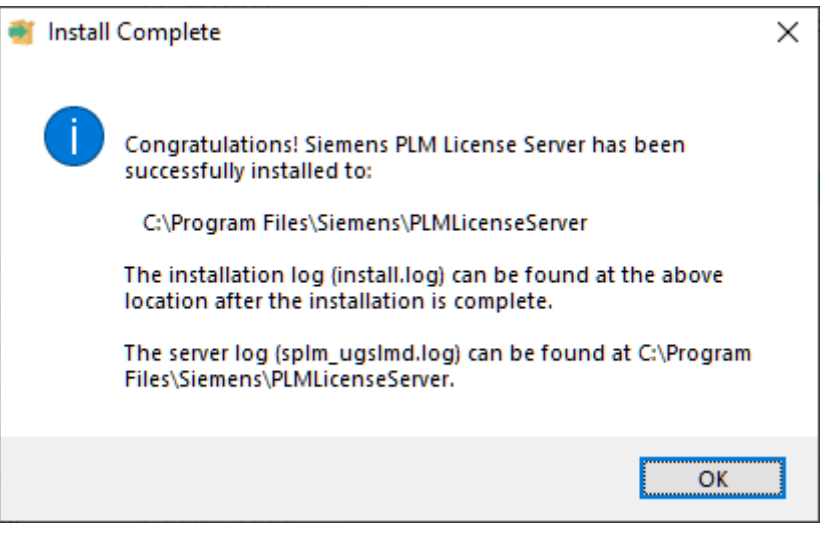

- Firewall instellingen: Om Solid Edge Clients toegang te geven tot de License server kan het nodig zijn om de Firewall van de server in te stellen. Voeg
- de volgende regels toe aan de firewall, op de machine **waar de License Server is geïnstalleerd**:
	- Lmgrd.exe → binnenkomende verbindingen toestaan
	- Ugslmd.exe  $\rightarrow$  binnenkomende verbindingen toestaan

Poort 28000 moet open staan. Deze staat in de License file en kan je – indien nodig – aanpassen.

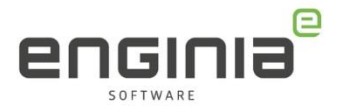

#### <span id="page-8-0"></span>Verwijzing naar de nieuwe server

De werkstations die Solid Edge gebruiken, moeten naar de nieuwe server kijken:

- Open de license utility door via de Windows knop 'License Utility' te typen.
- In het geopende scherm zie je hier de verwijzing naar de oude server terug. (1)
- Selecteer de optie 'I have a License Server name'. (2)
- Vul hier de naam van de nieuwe server in. (3) Dit is de Hostname die je bij 'Transfer To' op het server replacement form hebt ingevuld en die je in de nieuwe licentie achter 'Server' ziet staan.

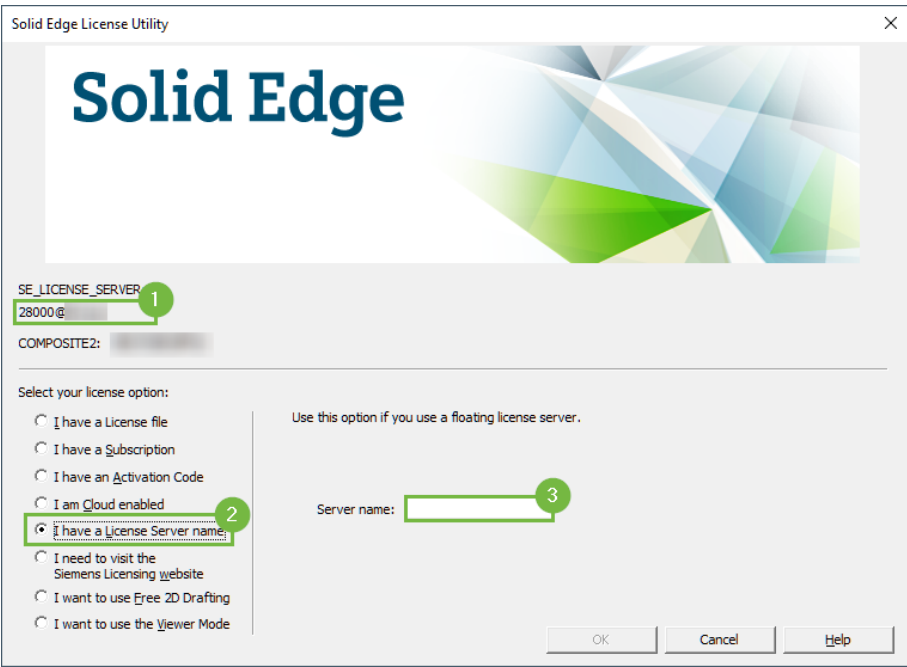

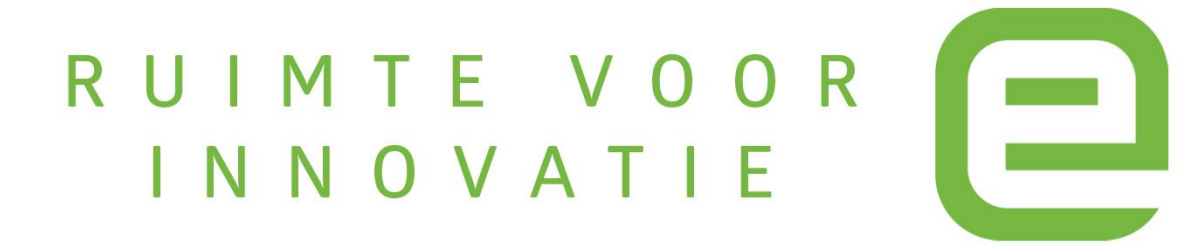